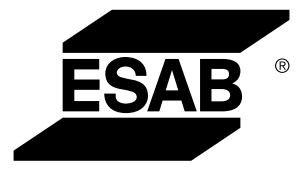

# *Connecteur universel WeldCloud™*

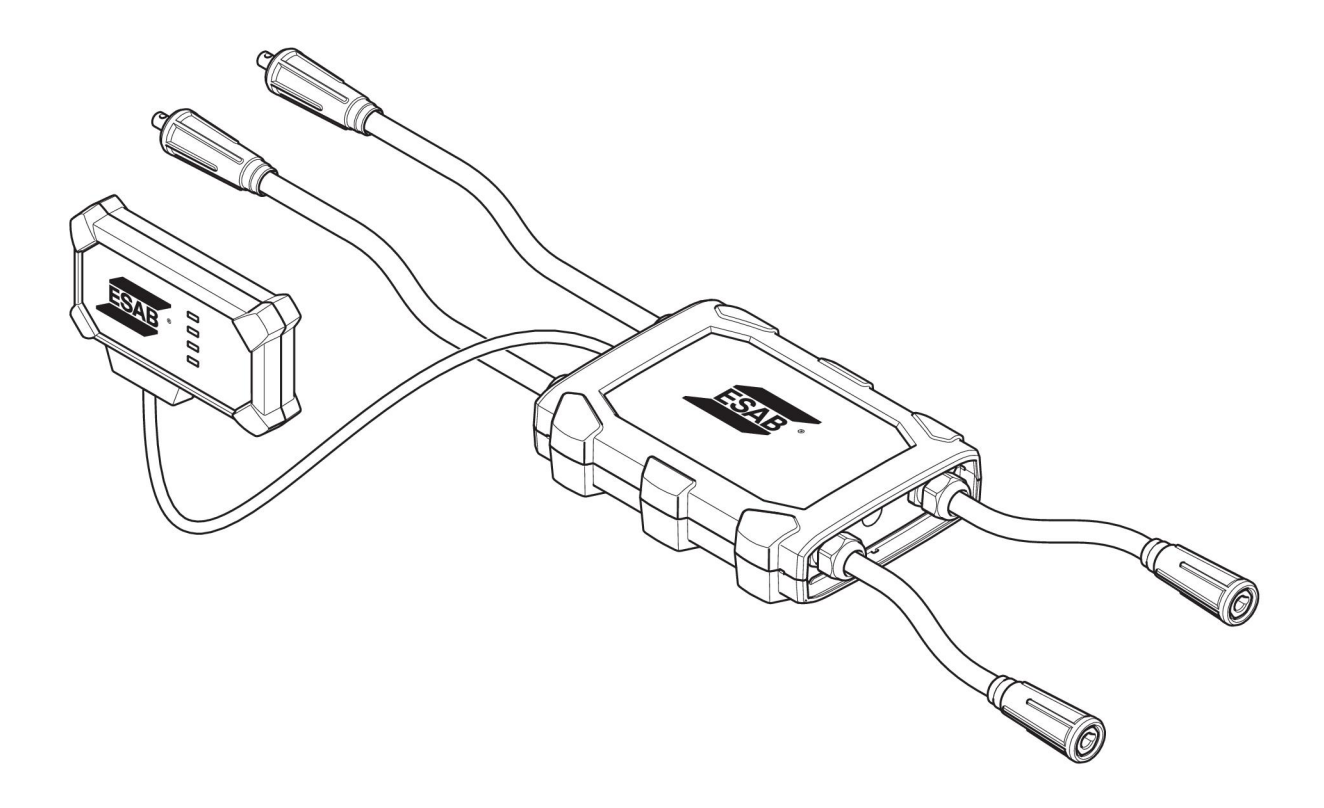

### **Manuel d'instructions**

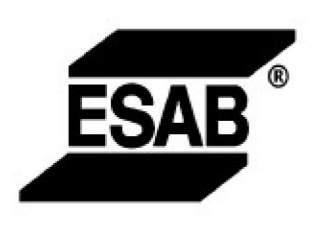

#### EU DECLARATION OF CONFORMITY According to The Radio Equipment Directive 2014/53/EU The RoHS Directive 2011/65/EU

Type of equipment Welding data communication hub

Type designation Universal Connector, from serial number OP 132 YY XX XXXX X and Y represents digits, 0 to 9 in the serial number, where YY indicates year of production.

Brand name or trademark **ESAB** 

Manufacturer or his authorised representative established within the EEA Name, address, and telephone No: **ESAB AB** Lindholmsallén 9, Box 8004, SE-402 77 Göteborg, Sweden Phone: +46 31 50 90 00, www.esab.com

The following harmonised standard in force within the EEA has been used in the design:

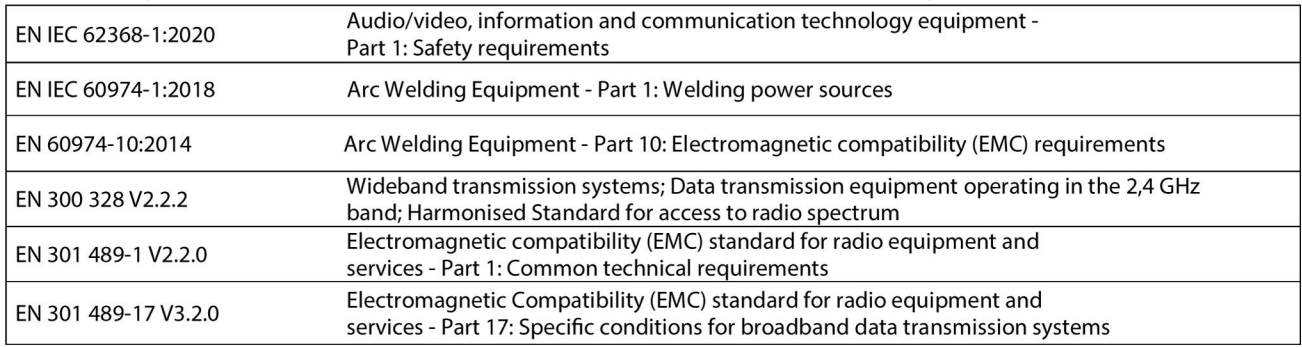

Additional Information:

Restrictive use, Class A equipment, intended for use in location other than residential

By signing this document, the undersigned declares as manufacturer, or the manufacturer's authorised representative established within the EEA, that the equipment in question complies with the safety requirements stated above

Place/Date

Signature Pedro Muniz

Göteborg 2021-08-26

**Standard Equipment Director** 

CE

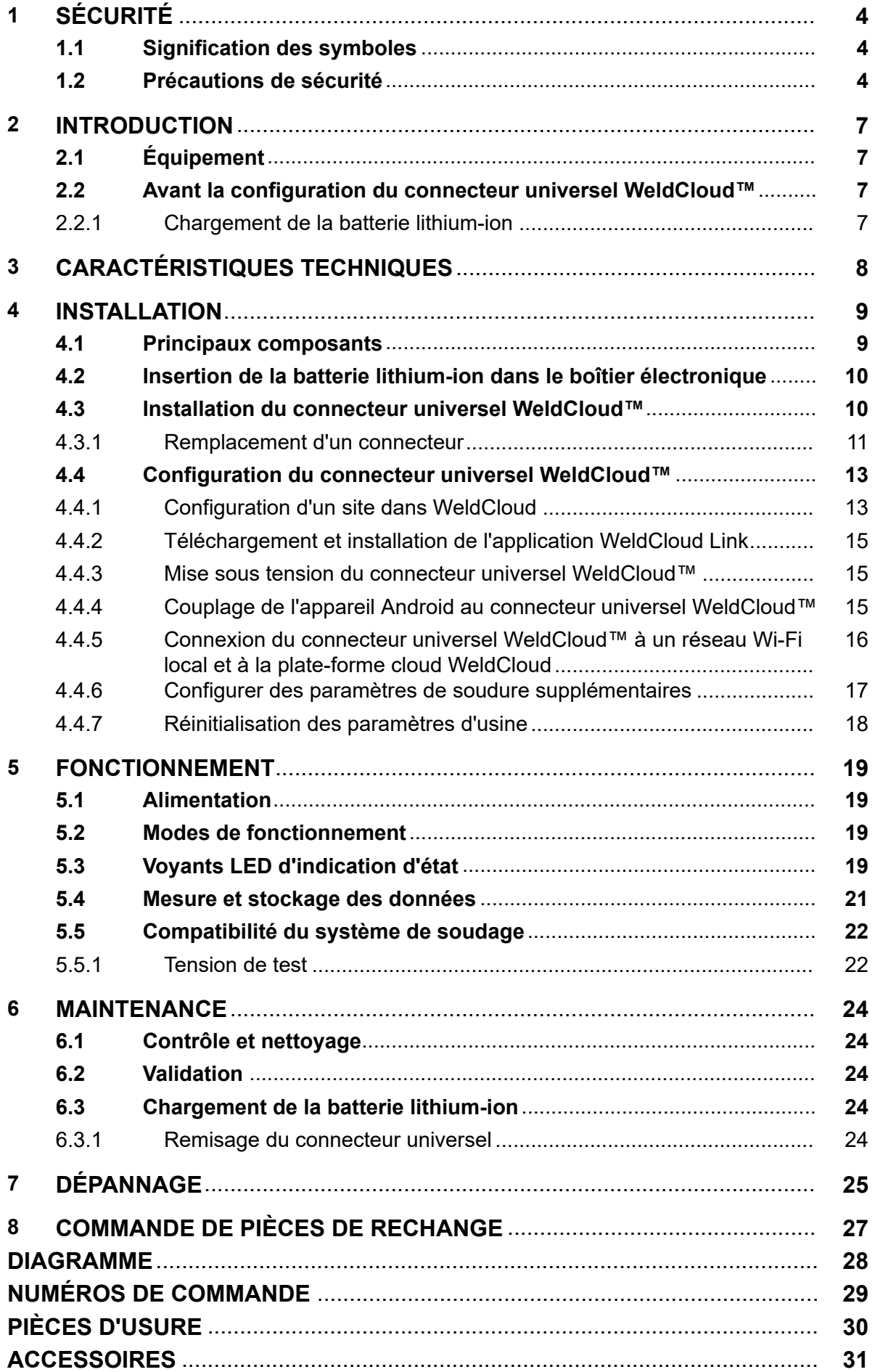

### **1 SÉCURITÉ**

#### **1.1 Signification des symboles**

**Tels qu'utilisés dans ce manuel : Signifie Attention ! Soyez vigilant !**

#### **DANGER !**

**Signifie dangers immédiats qui, s'ils ne sont pas évités, entraîneront immédiatement de graves blessures ou le décès.**

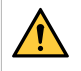

#### **AVERTISSEMENT !**

**Signifie risques potentiels qui pourraient entraîner des blessures ou le décès.**

**Signifie risques qui pourraient entraîner des blessures légères.**

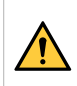

#### **AVERTISSEMENT !**

**ATTENTION !**

Avant toute utilisation, merci de lire et de comprendre le contenu du manuel d'instructions et de respecter l'ensemble des indications des étiquettes, les règles de sécurité de l'employeur ainsi que les fiches de données de sécurité (SDS).

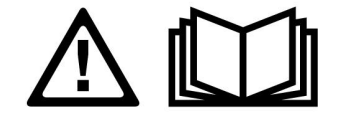

### **1.2 Précautions de sécurité**

Il incombe à l'utilisateur des équipements ESAB de prendre toutes les mesures nécessaires pour garantir la sécurité du personnel utilisant le système de soudage ou se trouvant à proximité. Les mesures de sécurité doivent répondre aux normes correspondant à ce type d'appareil. Le contenu de ces recommandations peut être considéré comme un complément aux règles de sécurité en vigueur sur le lieu de travail.

Toutes les opérations doivent être exécutées par du personnel spécialisé qui maîtrise le fonctionnement de l'équipement. Une utilisation incorrecte est susceptible de créer une situation anormale comportant un risque de blessure ou de dégât matériel.

- 1. Toute personne utilisant l'équipement devra bien connaître :
	- son utilisation
	- l'emplacement de l'arrêt d'urgence
	- son fonctionnement
	- les règles de sécurité en vigueur
	- les procédés de soudage, de découpe et autres opérations applicables à l'équipement
- 2. L'opérateur doit s'assurer des points suivants :
	- que personne ne se trouve dans la zone de travail au moment de la mise en service de l'équipement ;
	- que toutes les personnes à proximité de l'arc sont protégées dès l'amorçage de l'arc ou l'actionnement de l'équipement.
- 3. Le poste de travail doit être :
	- adapté aux besoins,
	- à l'abri des courants d'air.
- 4. Équipement de protection :
	- Veillez à toujours porter l'équipement de protection recommandé, à savoir, des lunettes, des vêtements ignifuges et des gants.
	- Ne portez pas de vêtements trop larges ni de ceinture, de bracelet, etc. pouvant s'accrocher en cours d'opération ou occasionner des brûlures.
- 5. Mesures de précaution :
	- Vérifiez que les câbles sont bien raccordés ;
	- Seul un électricien qualifié **est habilité à intervenir sur les équipements haute tension** ;
	- Un équipement de lutte contre l'incendie doit se trouver à proximité et être clairement signalé ;
	- N'effectuez **pas** de graissage ou d'entretien pendant le soudage.

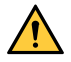

#### **AVERTISSEMENT !**

- WeldCloud™ Universal Connector contains a lithium-ion battery (located in the electronics box). Charging of the battery is made during welding. If charging of the battery is needed when no welding is performed, use the included battery charger. Charging using any other type of charger may create a risk of fire.
- When replacing the battery, only use a lithium-ion battery of the type specified in the WEAR PARTS chapter of this manual. Using any other type of battery may create a risk of injury and fire.
- If the battery is removed from the electronics box, keep it away from other metal objects, like paper clips, coins, keys, nails, screws or other small metal objects that can make a connection from one terminal to another. Shorting the battery terminals together may cause burns or a fire.
- Under abusive conditions, liquid may be ejected from the battery. Avoid contact with any liquid! If contact accidentally occurs, flush with water. If liquid contacts eyes, additionally seek medical help. Liquid ejected from the battery may cause irritation or burns.
- Do not use a battery that is damaged or modified. Damaged or modified batteries may exhibit unpredictable behaviour resulting in fire, explosion or risk of injury.
- Do not expose a battery to fire or excessive temperature. Exposure to fire or temperature above +130 °C (+266 °F) may cause explosion.

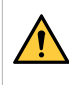

#### **AVERTISSEMENT !**

Do not connect the WeldCloud™ Universal Connector to a welding power source used in MMA mode. It can trigger or activate welding mode.

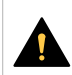

#### **ATTENTION !**

Les équipements de classe A ne sont pas conçus pour un usage résidentiel avec une alimentation secteur à basse tension. Dans ces lieux, garantir la compatibilité électromagnétique des équipements de classe A devient difficile, dû à des perturbations par conduction et par rayonnement.

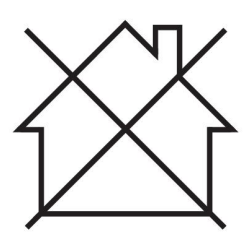

A

### **REMARQUE !**

WeldCloud™ Universal Connector is intended for maximum 15 kV HF peak ignition voltage in TIG welding. 15 kV is maximum peak ignition voltage in standard welding power sources of today. In older welding power sources, the maximum peak ignition voltage sometimes can be higher.

#### **REMARQUE !**

**Jetez l'équipement électronique dans les centres de recyclage agréés !**

Conformément à la Directive européenne 2012/19/EC relative aux déchets d'équipements électriques et électroniques et à sa transposition dans la législation nationale en vigueur, les équipements électriques et/ou électroniques parvenus en fin de vie doivent être confiés à un centre de recyclage agréé.

En tant que responsable de l'équipement, il est de votre responsabilité d'obtenir les informations nécessaires sur les centres de recyclage agréés.

Pour plus d'informations, contactez votre fournisseur ESAB le plus proche.

**ESAB propose à la vente toute une gamme d'accessoires de soudage et d'équipements de protection personnelle. Pour obtenir des informations sur les commandes, merci de contacter votre distributeur ESAB ou de consulter notre site Web.**

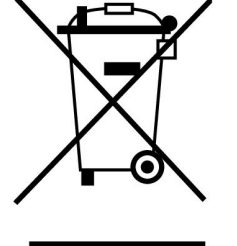

### **2 INTRODUCTION**

Le connecteur universel WeldCloud™ est un système de mesure de soudage indépendant de la marque, utilisé pour la collecte de données de toute source d'alimentation de soudage (fabriquée par ESAB ou nombreuses autres sources d'alimentation de soudage sur le marché). Le courant de soudage et la tension de soudage sont mesurés et les données collectées sont envoyées au cloud WeldCloud™ via une connexion Wi-Fi et le réseau local.

Pour installer le connecteur universel WeldCloud™, un accès au service Web WeldCloud™ est nécessaire. S'inscrire pour obtenir un nom d'utilisateur et un mot de passe afin de pouvoir accéder au compte WeldCloud™.

#### **Les accessoires ESAB correspondant à ce produit sont répertoriés au chapitre « ACCESSOIRES » de ce manuel.**

### **2.1 Équipement**

Le connecteur universel WeldCloud™ est fourni avec les éléments suivants :

- Manuel d'instructions
- Sangles à cliquet pour la fixation du boîtier de capteur
- Deux connecteurs OKC supplémentaires (95 mm)
- Batterie lithium-ion
- Chargeur pour batterie lithium-ion

#### **2.2 Avant la configuration du connecteur universel WeldCloud™**

Pour terminer la configuration du connecteur universel WeldCloud™, les éléments suivants sont nécessaires :

- Un appareil Android doté d'un système d'exploitation 8.0 ou supérieur (taille d'écran minimale recommandée : 4,7 pouces)
- Un tournevis Torx T10
- Un compte WeldCloud™
- Une batterie lithium-ion complètement chargée (voir ci-dessous)
- Un réseau Wi-Fi (2,4 GHz, WPA2)

#### **2.2.1 Chargement de la batterie lithium-ion**

- 1. Insérer la batterie lithium-ion dans le chargeur de batterie fourni à la livraison.
- 2. Charger la batterie lithium-ion pendant au moins 24 heures.

### **3 CARACTÉRISTIQUES TECHNIQUES**

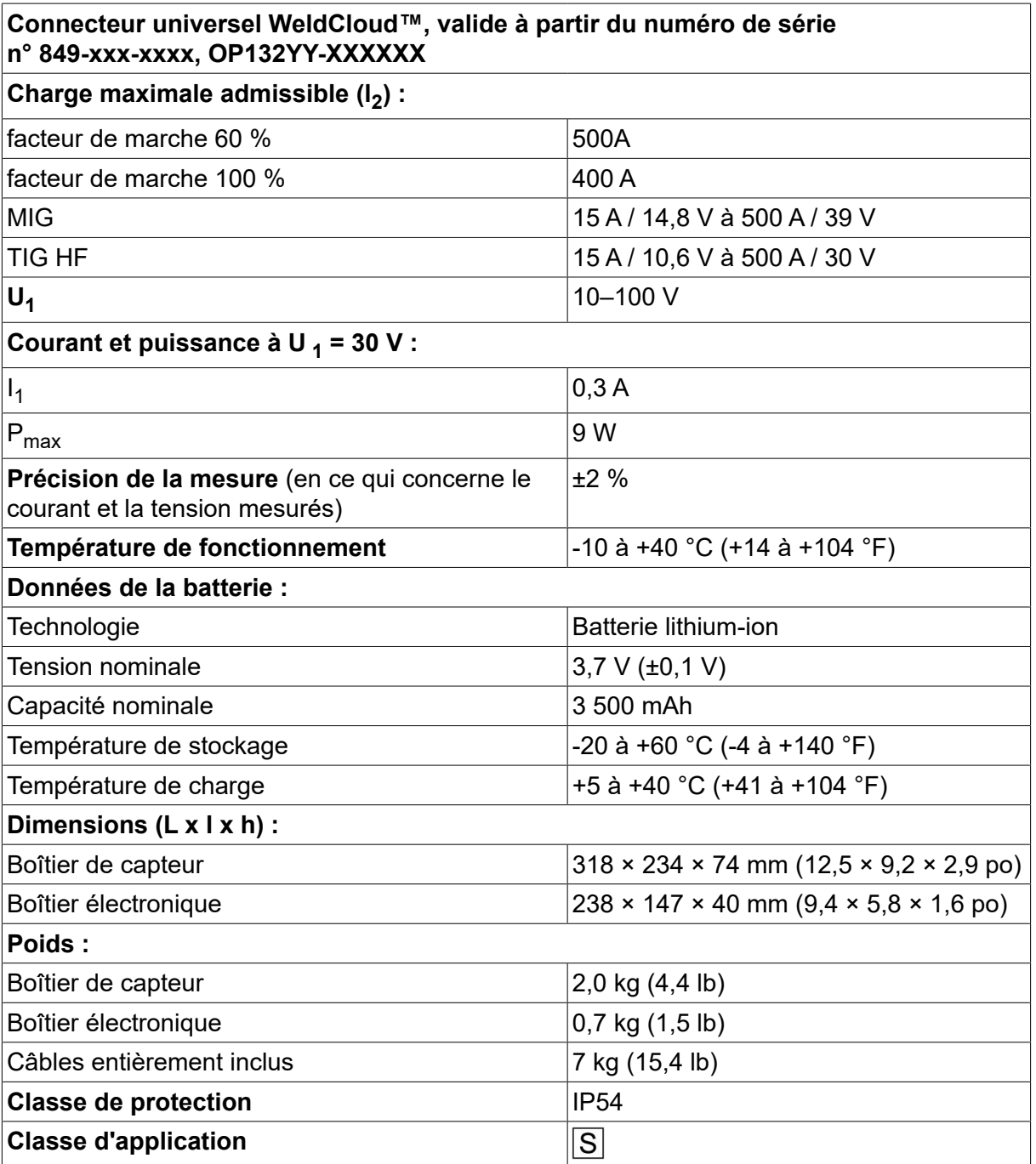

#### **Classe de protection**

Le code **IP** correspond à la classe de protection, c'est-à-dire le niveau d'étanchéité à l'eau ou à d'autres éléments.

Les équipements marqués **IP54** sont conçus pour un usage intérieur et extérieur.

### **4 INSTALLATION**

**L'installation doit être confiée à un professionnel.**

#### **ATTENTION !**

Ce produit est conçu pour un usage industriel. En environnement domestique, il est susceptible de provoquer des interférences radio. Il incombe à l'utilisateur de prendre les mesures qui s'imposent.

## $\sqrt{ }$

#### **AVERTISSEMENT !**

Vérifier que les câbles font parfaitement contact.

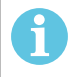

#### **REMARQUE !**

Pour toute aide, contacter l'assistance par messagerie instantanée WeldCloud disponible à tout moment. Se rendre sur le site https://esabcloud.com et rechercher l'assistance par messagerie instantanée dans le coin inférieur droit.

#### **4.1 Principaux composants**

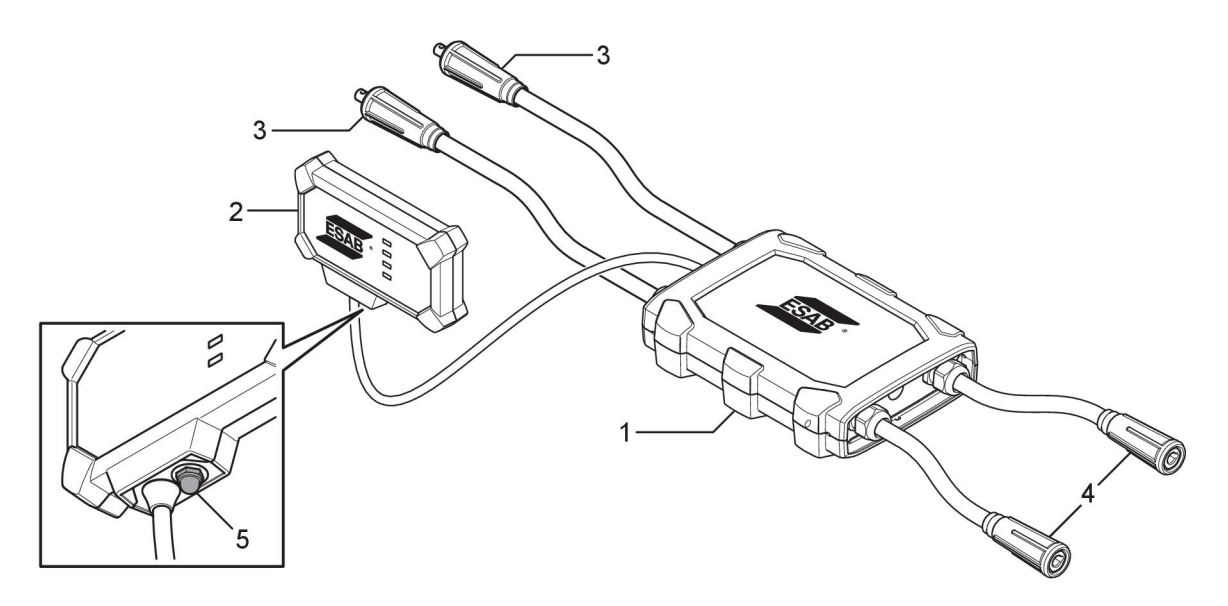

- 
- 
- 3. Connexion aux bornes de sortie de soudage sur la source d'alimentation
- 1. Boîtier de capteur **4. Connexion au circuit de soudage**
- 2. Boîtier électronique 5. Bouton-poussoir (pour mettre sous tension, arrêter et redémarrer le connecteur universel WeldCloud™)

#### **4.2 Insertion de la batterie lithium-ion dans le boîtier électronique**

- 1. S'assurer que la batterie lithium-ion est complètement chargée.
- 2. Desserrer les deux vis à l'arrière du boîtier électronique. Déposer le couvercle de la batterie.

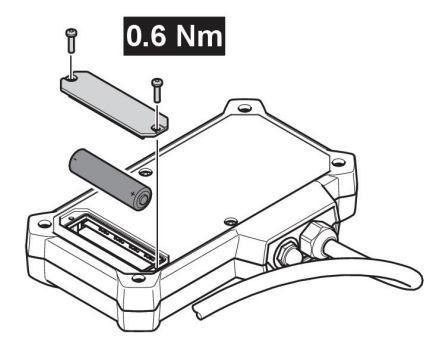

3. Insérer la batterie lithium-ion. Fixer le couvercle de la batterie et les vis dans l'ordre inverse. Couple de serrage 0,6 Nm.

#### **4.3 Installation du connecteur universel WeldCloud™**

1. Fixer le boîtier électronique dans une position adaptée sur l'équipement de soudage à l'aide de ruban Velcro® à l'arrière du boîtier électronique.

#### **REMARQUE !**

Le boîtier électronique contient un émetteur et un récepteur radio. Le placer aussi haut que possible sur l'équipement de soudage.

- a) Utiliser de l'alcool pour nettoyer la zone où le ruban Velcro® doit être fixé.
- b) Déposer la partie protectrice du ruban Velcro® et le fixer au boîtier électronique.

Une fois que la partie adhésive à l'arrière du ruban Velcro® est fixée à l'équipement de soudage, le boîtier électronique peut facilement être fixé et détaché plusieurs fois.

2. Brancher le boîtier de capteur aux bornes de sortie de soudage de la source d'alimentation. Le type de connecteurs qui sont connectés à la borne + et à la borne de la source d'alimentation **n'importe pas**.

Si la source d'alimentation ne comporte pas de connecteurs OKC : démonter les connecteurs OKC des câbles du boîtier de capteur et les remplacer par des types de connecteurs appropriés.

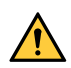

#### **AVERTISSEMENT !**

Les prises mâles peuvent uniquement être remplacées par un spécialiste et doit être conformes aux normes en vigueur relatives aux raccordements pour le courant de soudage. Les prises mâles et femelles doivent être appropriées à un courant continu de 400 A ou 500 A avec un facteur de marche de 60 %. Le raccordement d'éléments de contact non autorisés ou une installation incorrecte peut entrainer un échauffement, un feu de câbles ou d'autres dommages indirects.

Ceci aura pour effet d'annuler la garantie.

3. Brancher la torche et le câble de travail au boîtier de capteur, vérifier la polarité (par rapport aux bornes de sortie de soudage) en fonction de la méthode de soudage utilisée.

Exemples de positionnement du boîtier électronique et du boîtier de capteur sur l'équipement de soudage. Dans le premier cas, les sangles à cliquet incluses dans la livraison sont utilisées pour fixer le boîtier de capteur au chariot.

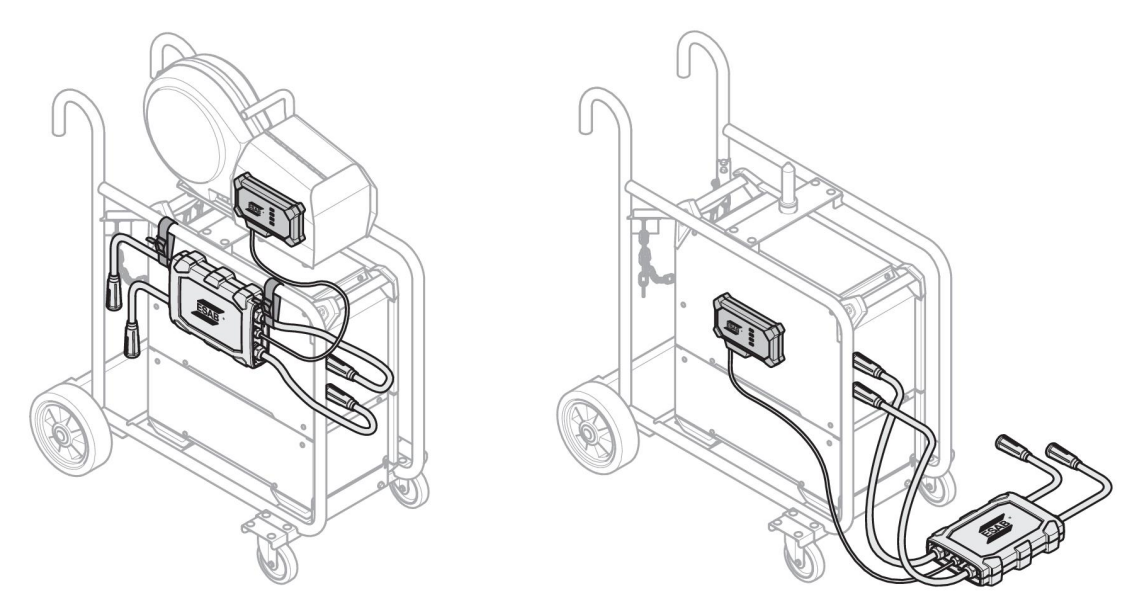

#### **REMARQUE !**

Ť

Pour garantir l'indice de protection (IP) du connecteur universel WeldCloud™, le boîtier de capteur et le boîtier électronique doivent être orientés selon l'une des alternatives ci-dessous.

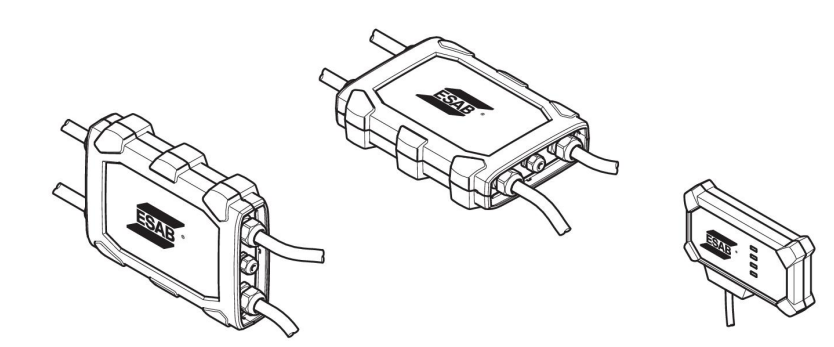

#### **REMARQUE !**

Si le connecteur universel WeldCloud™ est utilisé avec une source d'alimentation dotée d'un dispositif de réduction de tension (VRD), vérifier que la fonctionnalité VRD est maintenue après l'installation !

#### **4.3.1 Remplacement d'un connecteur**

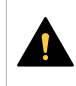

 $\mathbf{f}$ 

#### **ATTENTION !**

Les connecteurs peuvent causer des brûlures.

Il est nécessaire de remplacer les connecteurs de câbles non fournis par ESAB par les connecteurs fournis si l'une des conditions suivantes se produit :

- Les connexions aux bornes de sortie de soudage sur la source d'alimentation ne sont pas sécurisées.
- Le connecteur est endommagé.
- La surface en caoutchouc du connecteur est très chaud.

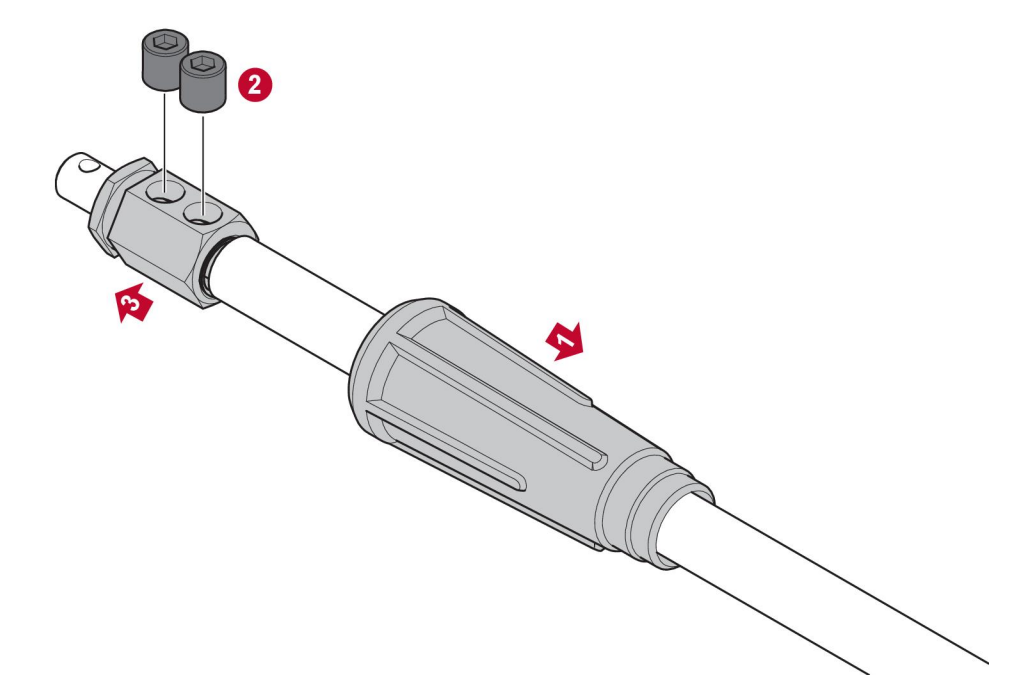

- 1. Tirer le corps en caoutchouc (1) du connecteur en laiton.
- 2. Déposer les vis Allen du connecteur en laiton (2).
- 3. Retirer le connecteur en laiton des câbles de raccordement (3).
- 4. Si la gaine de protection (4) des câbles est endommagée ou manquante, ajouter la gaine de protection de câble fournie. Insérer le câble avec la gaine de protection dans le connecteur en laiton (5) fourni.
- 5. Serrer les vis Allen pour fixer le câble dans le connecteur en laiton (6). Serrer les vis Allen de manière à ce qu'elles soient alignées avec la surface du connecteur en laiton ou qu'elles se trouvent sous la surface du connecteur en laiton.
- 6. Tirer le corps en caoutchouc (7) jusqu'à ce qu'il recouvre complètement le connecteur en laiton (5).

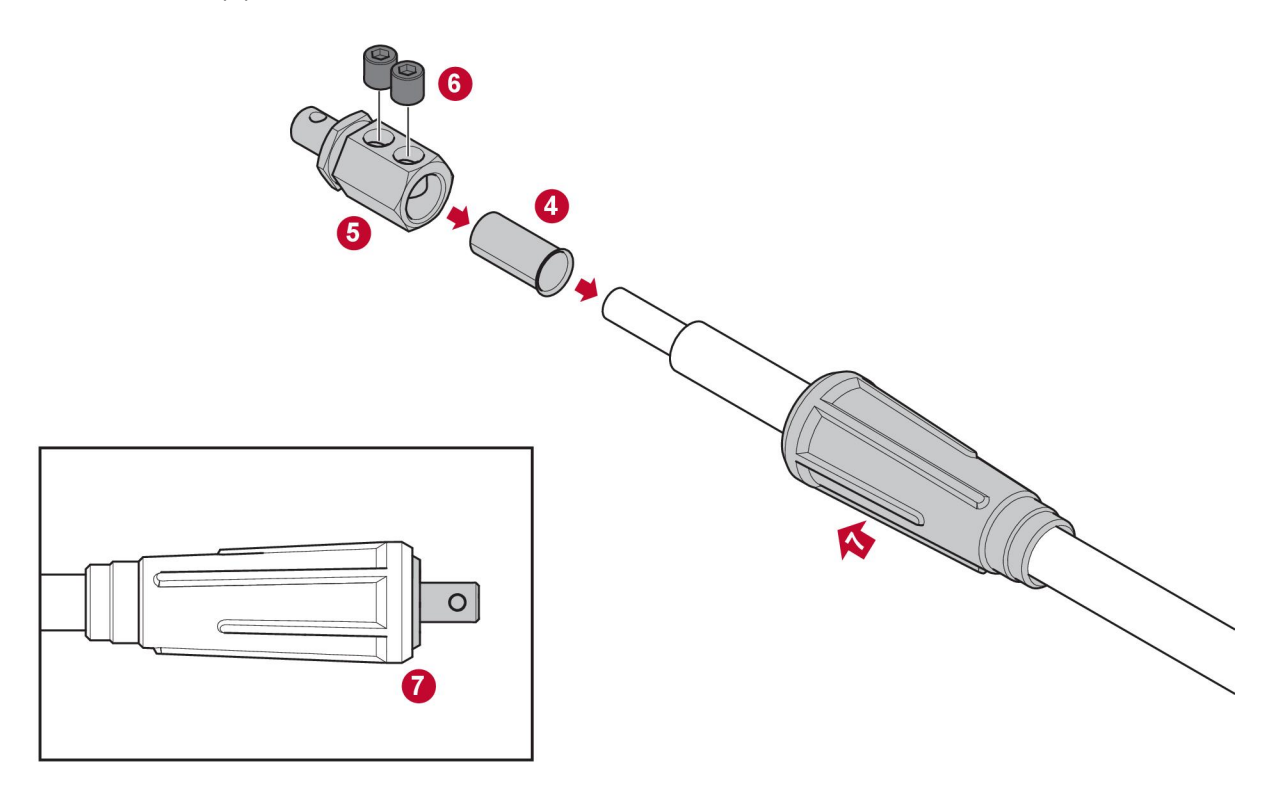

#### **4.4 Configuration du connecteur universel WeldCloud™**

Une fois l'installation physique du connecteur universel WeldCloud™ terminée, la configuration du logiciel du système doit être effectuée. La configuration du logiciel comprend les principales activités suivantes :

- Téléchargement et installation de l'application sur l'appareil Android à partir de WledCloud Link. (Système d'exploitation 8.0 ou supérieur, taille d'écran minimale recommandée : 4,7 pouces.)
- Mise sous tension du connecteur universel WeldCloud™
- Couplage de l'appareil Android au connecteur universel WeldCloud™
- Connexion du connecteur universel WeldCloud™ au réseau Wi-Fi local
- Connexion du connecteur universel WeldCloud™ à la plate-forme cloud WeldCloud™

Chaque activité est expliquée ci-dessous.

#### **REMARQUE !**

Depuis la version logicielle 2.0 du connecteur universel, des modifications ont été apportées à l'application mobile. Elles ne sont pas compatibles avec les anciennes versions du logiciel. Nous contacter en cas de problèmes ou concernant la prise en charge d'anciens appareils (version 1.x.x).

#### **Il est recommandé de suivre les instructions en ligne.**

**Pour plus d'informations, se rendre sur** https://esab.com/weldcloud\_guide.

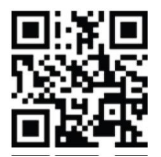

#### **4.4.1 Configuration d'un site dans WeldCloud**

Avant de configurer un connecteur universel, un site doit être créé dans WeldCloud :

- 1. Accéder à https://esabcloud.com.
- 2. Se connecter à son compte.

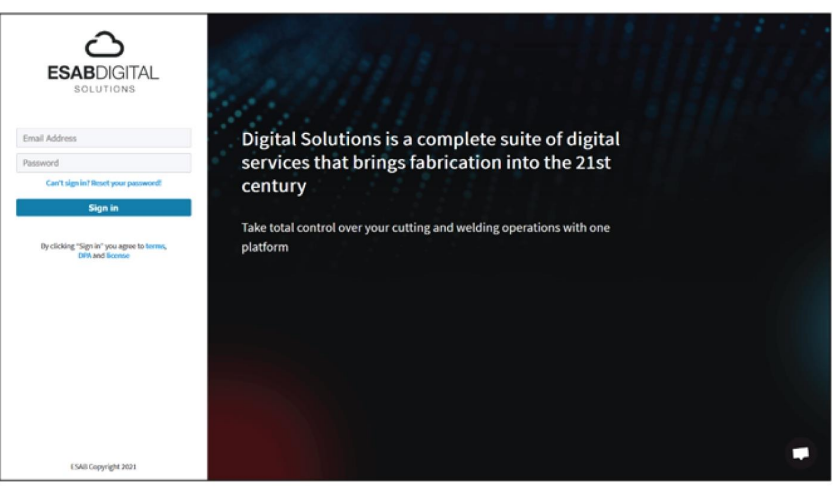

3. Accéder à *Paramètres*.

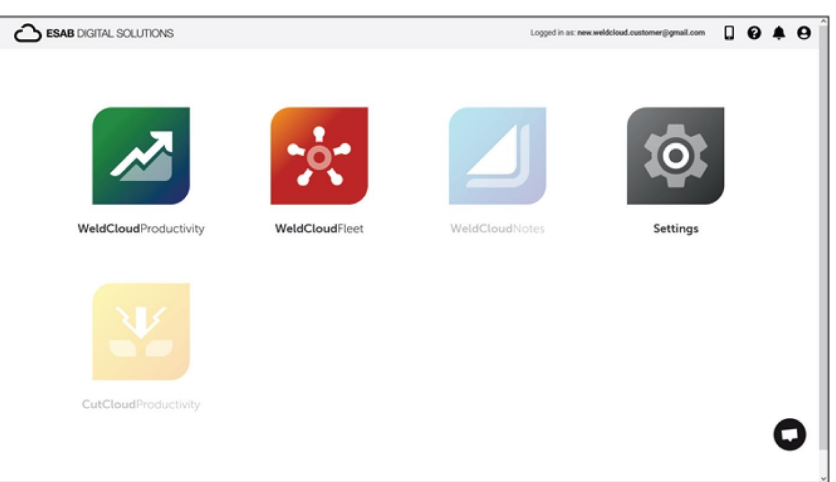

4. Accéder à *Sites* dans le menu à gauche.

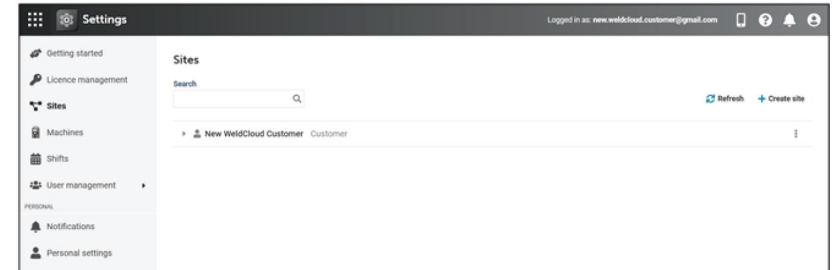

- 5. Cliquer sur *Créer un site* pour afficher une fenêtre contextuelle.
- 6. Saisir le nom de site de son choix et une adresse pour obtenir le fuseau horaire correct
- 7. Cliquer sur *Enregistrer* pour terminer la création.

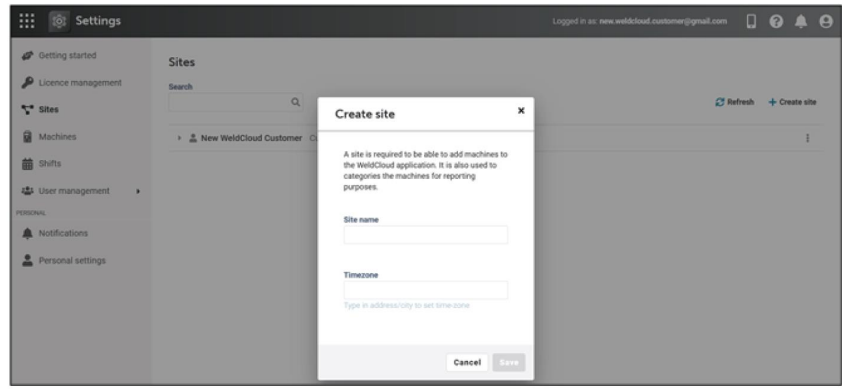

- 8. Pour organiser davantage ses machines, il est possible d'ajouter des sous-sites. Cliquer sur les 3 points en regard d'un site pour ouvrir le menu.
- 9. Cliquer sur *Ajouter un site sous Nouveau site* dans le menu contextuel.

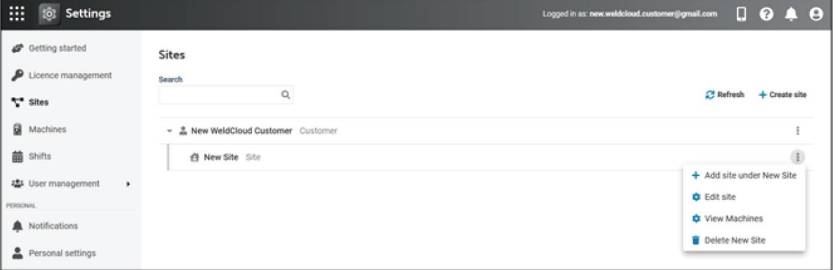

#### **4.4.2 Téléchargement et installation de l'application WeldCloud Link**

1. Télécharger la dernière version logicielle de l'application Android WeldCloud Link depuis Google Play.

L'application WeldCloud Link est disponible sur Google Play : scanner le code QR ci-dessous.

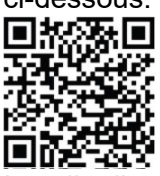

2. Installer l'application WeldCloud Link sur l'appareil Android souhaité.

#### **4.4.3 Mise sous tension du connecteur universel WeldCloud™**

1. Lancer le connecteur universel WeldCloud™ en appuyant sur le bouton-poussoir situé à droite de l'entrée du câble de signal sur le boîtier électronique.

Un voyant LED d'alimentation vert fixe sur le boîtier électronique indique que le connecteur universel WeldCloud™ est activé. Cela prend environ 20 secondes.

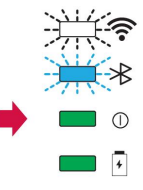

#### **4.4.4 Couplage de l'appareil Android au connecteur universel WeldCloud™**

#### **REMARQUE !**

S'assurer que le connecteur universel est sous tension. Utiliser le bouton-poussoir s'il est hors tension ou en mode veille. Un voyant Bluetooth bleu clignotant indique que le connecteur universel est prêt à être utilisé avec l'application mobile.

- 1. Activer la connexion Bluetooth sur l'appareil Android.
- 2. Démarrer l'application WeldCloud Link sur l'appareil Android. Cliquer sur *CONNECTER* et sélectionner le périphérique souhaité dans la liste. Un nouveau connecteur universel s'affiche avec l'état *Unprovisioned UC:<serial number>*. Cette opération peut prendre jusqu'à 2 minutes.

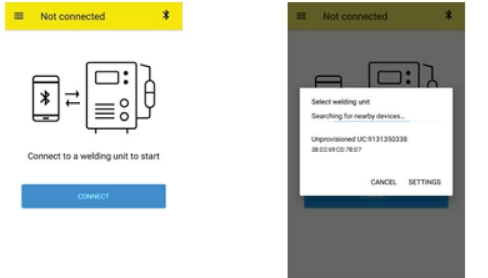

Si le connecteur universel WeldCloud™ correct **n'est pas** présent dans la liste, cliquer sur *Cancel* réessayer de se *CONNECTER* à nouveau.

Si le connecteur universel WeldCloud™ correct n'est pas détecté, s'assurer qu'il est sous tension.

Si le problème persiste, cliquer sur *PARAMÈTRES* pour utiliser le menu Android afin de connecter ou coupler un nouvel appareil. Se reporter au manuel de son appareil pour obtenir de l'aide sur cette procédure.

Une fois le couplage réussi, l'application montre automatiquement *Live view* .

Un voyant LED Bluetooth bleu fixe sur le boîtier électronique confirme la connexion au connecteur universel WeldCloud™.

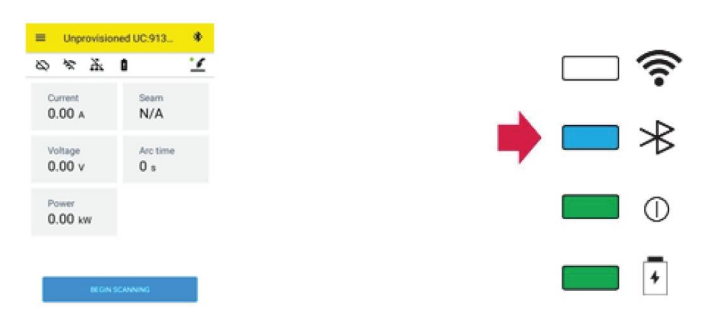

#### **4.4.5 Connexion du connecteur universel WeldCloud™ à un réseau Wi-Fi local et à la plate-forme cloud WeldCloud**

- 1. 1. Créer un site dans WeldCloud ou s'assurer qu'un site existant est accessible via son compte. Voir XXX.
- 2. 2. Dans WeldCloud Link, cliquer sur le bouton Menu dans le coin supérieur gauche pour ouvrir le menu.
- 3. Cliquer sur *Configuration de l'unité de soudage*.
- 4. Se connecter à l'appareil.
- 5. Se connecter à WeldCloud à l'aide d'un compte ayant accès au site prévu.
- 6. Cliquer sur *NOUVELLE CONFIGURATION* pour configurer un nouveau connecteur universel.

Le paramètre *IMPORTER UNE CONFIGURATION EXISTANTE* peut être utilisé pour reconfigurer un connecteur universel lorsqu'un actif est déjà créé dans WeldCloud. Les *PARAMÈTRES RÉSEAU* peuvent être utilisés pour modifier les paramètres Wi-Fi.

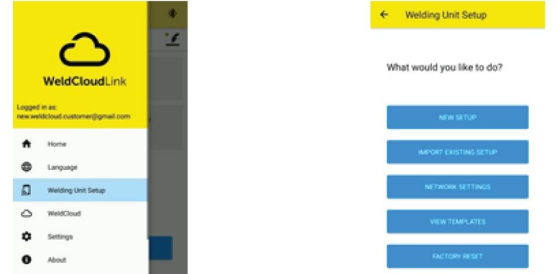

- 7. Se connecter à l'aide du mot de passe de l'unité de soudage. Le mot de passe par défaut du connecteur universel est « *gateway* ».
- 8. Définir un nouveau mot de passe et l'enregistrer. En cas d'oubli du mot de passe, il est possible de réinitialiser les paramètres d'usine à l'aide du mot de passe de service « *gatewayreset* ».
- 9. Cliquer sur Wi-Fi et ajouter le SSID et le mot de passe. Enregistrer en tant que modèle pour configurer plusieurs appareils. Si un modèle précédent est disponible, le sélectionner dans la liste des modèles pour l'utiliser.

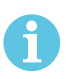

#### **REMARQUE !**

Le connecteur universel utilise la communication sans fil. La connexion filaire n'est pas applicable à ce produit.

10. Cliquer sur *SUIVANT* lorsque l'opération est terminée.

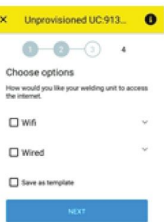

11. Saisir un nom *d'affichage* qui sera affiché dans WeldCloud et pour l'interface **Bluetooth** 

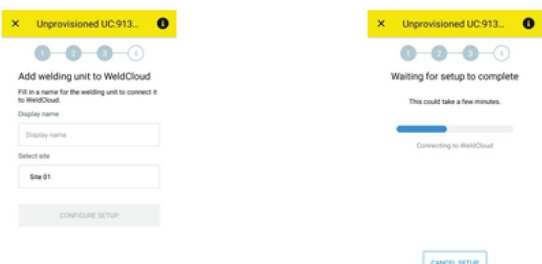

- 12. Cliquer sur *Sélectionner le site* qui sera utilisé dans WeldCloud.
- 13. Cliquer sur *CONFIGURER LA CONFIGURATION*
- 14. Attendre la fin de la configuration

#### **4.4.6 Configurer des paramètres de soudure supplémentaires**

Il est possible d'ajouter des informations supplémentaires aux sessions de soudage dans WeldCloud Fleet ou dans WeldCloud Link.

Dans WeldCloud Fleet, il est possible d'ajouter des informations sur les pages de la machine.

- 1. Accéder à *Machines et stations* et *Vue de la liste*.
- 2. Cliquer sur la machine pour laquelle des informations doivent être ajoutées.
- 3. Dans la carte *Informations sur le soudage*, cliquer sur *Modifier* et saisir les informations des champs *Opérateur*, *WPS*, *ID de pièce*, *Ordre de travail* ou *Fil*.
- 4. Cliquer sur *Enregistrer*.

Pour ajouter des informations via l'application mobile WeldCloud Link, un groupe d'opérateurs avec le connecteur universel et tout opérateur qui utilisera le système doit être créé.

- 1. Se connecter à WeldCloud et accéder à WeldCloud Fleet.
- 2. Dans le menu de gauche, accéder à *Gestion des opérateurs* et *Opérateurs*.
- 3. Cliquer sur *Ajouter un opérateur* et ajouter un utilisateur WeldCloud en tant qu'opérateur ou inviter un nouvel utilisateur via son adresse e-mail.
- 4. Dans le menu de gauche, accéder à *Gestion des opérateurs* et *Groupes*.
- 5. Cliquer sur *Créer un groupe* et saisir un *nom de groupe*.
- 6. Dans l'onglet *MACHINES*, cliquer sur *Ajouter une machine*, sélectionner les machines et cliquer sur *Ajouter*.
- 7. Dans l'onglet *MACHINES*, définir les autorisations dans la liste déroulante.
- 8. Dans l'onglet *OPÉRATEURS*, cliquer sur *Ajouter des opérateurs*, sélectionner les opérateurs et cliquer sur *Ajouter*.
- 9. Cliquer sur *Enregistrer*.

Dans WeldCloud Link :

- 1. Se connecter au connecteur universel.
- 2. Se connecter avec son compte WeldCloud.
- 3. Sur l'écran d'affichage en temps réel, cliquer sur *COMMENCER À SCANNER*. Si un ID et un mot de passe sont demandés, cela signifie qu'il n'y a pas de connexion à WeldCloud Link ou que l'ID opérateur a été rejeté. S'assurer que le groupe d'opérateurs a été configuré comme indiqué ci-dessus. Essayer également de redémarrer le connecteur universel pour mettre à jour les opérateurs valides.

4. Cliquer sur *Scanner* pour scanner avec l'appareil photo ou le lecteur de codes-barres intégré. Scanner n'importe quel code-barre ou code QR pour ajouter des informations. Sélectionner le type d'élément scanné, par exemple électrode, lot d'électrodes, flux, lot de flux, gaz, pièce, balise, fil, lot de fils, ordre de travail ou WPS. Le type de balise peut être utilisé pour les éléments qui ne correspondent à aucune autre catégorie.

#### **REMARQUE !** H

La coche indique que l'élément a été envoyé au connecteur universel. Si l'élément n'est pas envoyé correctement, essayer de cliquer sur l'icône *Actualiser*.

5. Pour supprimer des éléments, cliquer sur l'icône *Corbeille* ou sur le bouton *EFFACER*.

#### **4.4.7 Réinitialisation des paramètres d'usine**

Pour effacer toutes les données utilisateur et les configurations du connecteur universel et réinitialiser le mot de passe de l'unité de soudage, une réinitialisation des paramètres d'usine peut être effectuée.

- 1. Se connecter au connecteur universel avec WeldCloud Link.
- 2. Accéder à *Configuration de l'unité de soudage* dans le menu de gauche.
- 3. Cliquer sur *RÉINITIALISATION DES PARAMÈTRES D'USINE*.
- 4. Saisir le mot de passe de l'unité de soudage ou utiliser le mot de passe de service « *gatewayreset* ».
- 5. Cliquer sur *RÉINITIALISER LES PARAMÈTRES D'USINE*.

La réinitialisation des paramètres d'usine est alors effectuée.

Il peut s'écouler un certain temps avant que l'appareil mobile ne remette à jour le nom du connecteur universel vers *UC non mis en service :<numéro de série>*. En cas de problème de connexion, redémarrer le connecteur universel ou supprimer le couplage dans les paramètres Bluetooth de l'appareil mobile.

### **5 FONCTIONNEMENT**

#### **5.1 Alimentation**

Le connecteur universel WeldCloud™ est alimenté par le circuit de soudage pendant le soudage. Il n'est pas nécessaire d'alimenter l'unité par une source d'alimentation externe.

Le connecteur universel WeldCloud™ est doté d'une batterie lithium-ion comme alimentation de secours lorsqu'aucun soudage n'est effectué. La batterie lithium-ion est chargée pendant le soudage.

#### **5.2 Modes de fonctionnement**

Le connecteur universel WeldCloud™ dispose de trois modes de fonctionnement :

#### • **Système désactivé**

La collecte des données est désactivée. Le système démarre à l'amorçage de la soudure ou lorsque le bouton-poussoir du boîtier électronique est enfoncé. Le démarrage dure environ 20 secondes. Pendant ce temps, aucune donnée de soudage n'est collectée. Au bout de 60 secondes, le Wi-Fi et le Bluetooth sont prêts pour utilisation.

• **Mode veille**

Mode économie de batterie. Le système démarre à l'amorçage de la soudure ou lorsque le bouton-poussoir du boîtier électronique est enfoncé. La réactivation prend environ 1 seconde. Pendant ce court délai, aucune donnée de soudage n'est collectée. Si aucun soudage n'est détecté pendant 2 heures, le système s'arrête automatiquement.

#### • **Système activé**

Le système est capable de collecter des données. La détection du démarrage du soudage prend environ 1 seconde. Pendant ce court délai, aucune donnée de soudage n'est collectée. Le système se met en veille 5 secondes après une soudure. Si l'application mobile est connectée, le système reste allumé pendant 20 minutes. Si le système a été démarré à l'aide du bouton-poussoir, il est également allumé pendant 20 minutes

Il est toujours possible d'activer ou de désactiver manuellement le connecteur universel WeldCloud™ à l'aide du bouton-poussoir situé sur le boîtier électronique.

#### **5.3 Voyants LED d'indication d'état**

Quatre voyants LED (diodes électroluminescentes) d'indication d'état se situent sur le boîtier électronique.

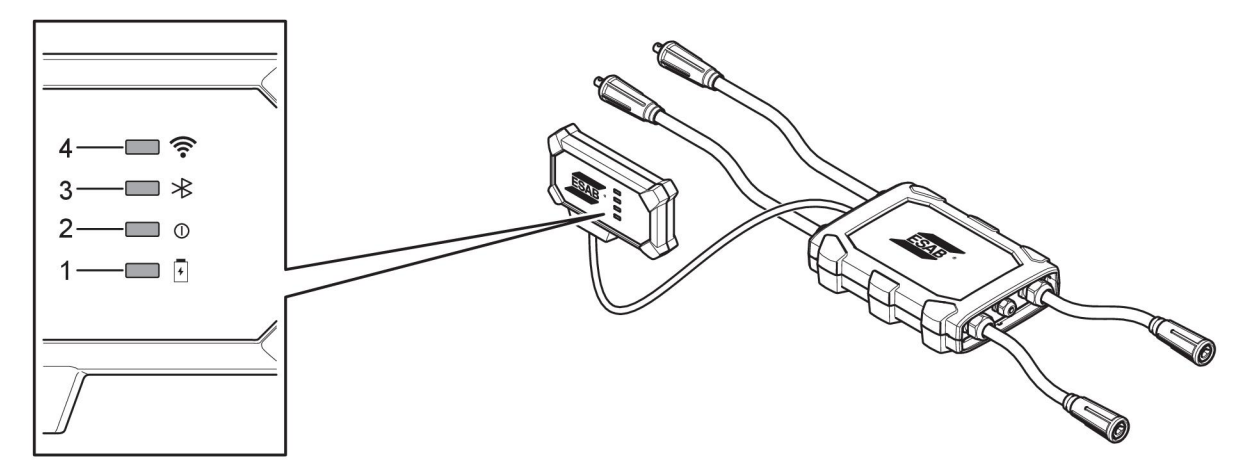

- 1. Voyant LED de batterie 3. Voyant LED Bluetooth
- 2. Voyant LED d'alimentation 4. Voyant LED Wi-Fi
- **1. Voyant LED de batterie**

Système hors tension ou en mode veille

En cours de chargement

Batterie faible

Chargement terminé

## **Indication Explication**  $\overline{\mathbf{r}}$ Vert clignotant  $\overline{\mathbf{r}}$ Rouge fixe  $\overline{\mathbf{r}}$ Vert fixe 4 Orange fixe Clignotement rouge court Batterie manquante ou défectueuse, ou batterie **2. Voyant LED d'alimentation**

Décharge

## Désactivé

L

#### **Indication Explication**

déchargée

Système désactivé

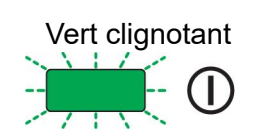

Démarrage

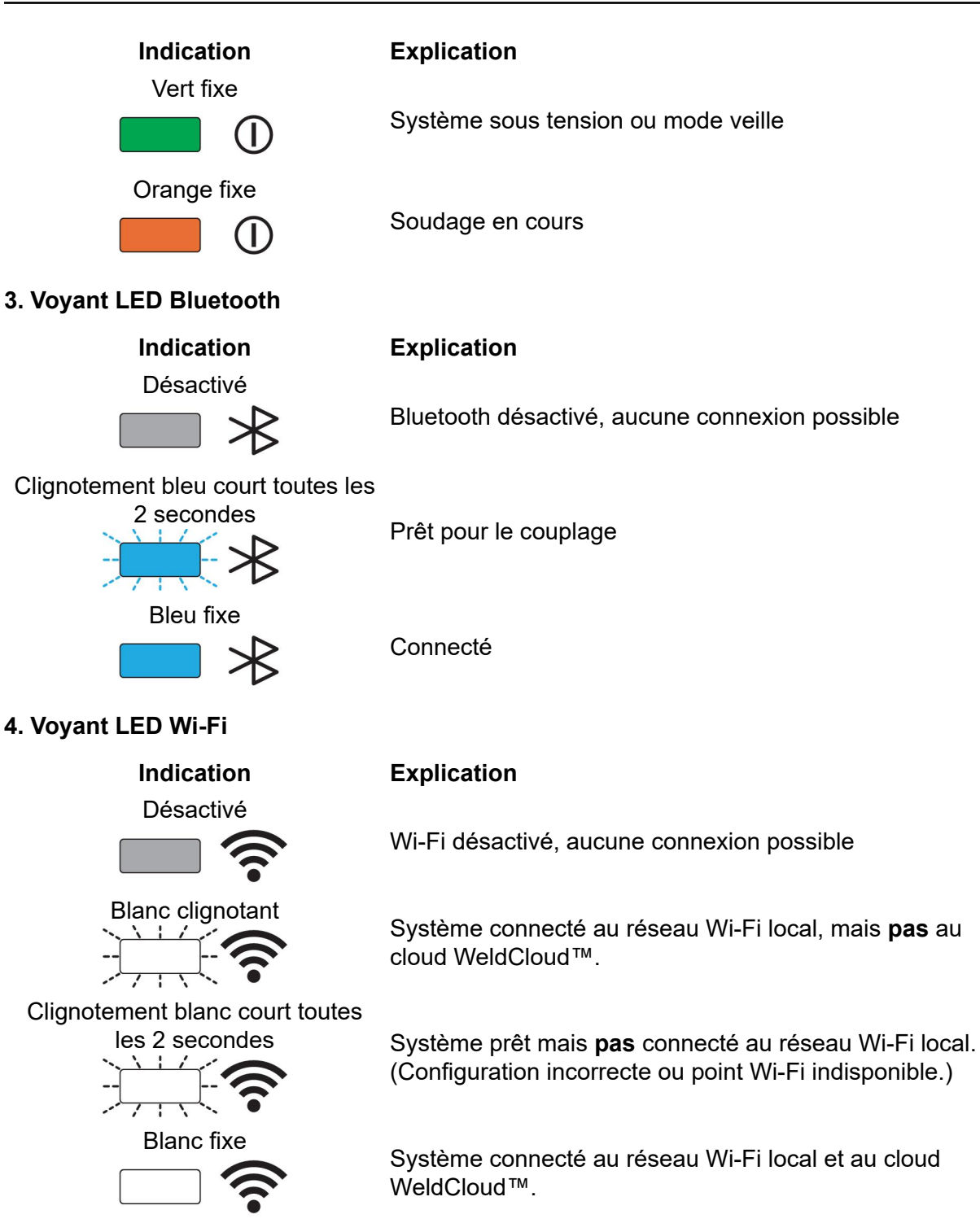

#### **5.4 Mesure et stockage des données**

Le connecteur universel WeldCloud™ mesure les valeurs moyennes absolues du courant de soudage et de la tension de soudage. Les données sont collectées à une fréquence d'échantillonnage élevée. Le calcul de la moyenne des données (jusqu'à 10 échantillons par seconde) est effectué pour limiter la quantité de données envoyées au cloud WeldCloud™.

La quantité de données créées et stockées avec chaque soudure dépend des éléments suivants :

- Le temps de soudage
- La quantité d'informations saisies dans le système avant le soudage

Après chaque soudure, les données sont automatiquement envoyées à WeldCloud™. En cas de perte de la connexion au cloud, les données sont stockées en interne dans le connecteur universel WeldCloud™. Plus de 10 000 cordons de soudure de 10 secondes peuvent être enregistrés. Si le système est reconnecté, les données stockées en interne sont automatiquement envoyées au cloud WeldCloud™.

#### **REMARQUE !**

i.

Le courant doit descendre en dessous de 15 A pendant au moins 0,5 seconde pour arrêter l'enregistrement. Si deux soudures ou plus sont réalisées sans une pause de 0,5 seconde, elles sont enregistrées comme une soudure combinée.

#### **5.5 Compatibilité du système de soudage**

Lorsque le connecteur universel est connecté à certains systèmes, des problèmes peuvent survenir.

Le connecteur universel :

- Ne prend pas en charge le soudage MMA, car cela peut déclencher le mode de soudage avec certaines sources d'alimentation.
- A une limite de courant maximale de 400 A à un cycle de service de 100 % et de 500 A à un cycle de service de 60 %.
- Ne prend pas en charge les sources d'alimentation avec une tension de test.

#### **5.5.1 Tension de test**

Divers fabricants de sources d'alimentation appliquent une tension de test aux câbles de soudage pendant la veille. Cela permet de détecter la présence d'un court-circuit. Le comportement de l'allumage à l'amorçage est alors modifié en conséquence. Ces tensions de test sont généralement inférieures à 24 V (généralement 14-18 V) et présentent une résistance élevée. Si l'électrode métallique touche la pièce en mode veille, cette tension de test diminue (inférieure à 2 V).

L'électronique contrôlant le courant du connecteur universel ne distingue pas ces tensions de test des tensions de soudage réelles. En conséquence, le connecteur universel est activé et le dispositif cherche une alimentation.

Pour cette raison, les phénomènes suivants peuvent se produire pendant le mode veille de la source d'alimentation :

- Mise sous tension continue du connecteur universel, même sans courant de soudage.
- Affichage d'un courant et d'une tension incorrects sur l'appareil mobile.
- Des cordons potentiellement courts dans WeldCloud avec des valeurs incorrectes.
- Batterie déchargée.

Pour identifier la tension de test :

- 1. Connecter le connecteur universel à la source d'alimentation.
- 2. Allumer la source d'alimentation et sélectionner un programme de soudage MIG/MAG normal.
- 3. Vérifier que la source d'alimentation est en mode veille/ne déclenche pas d'opération de soudage.
- 4. Observer le connecteur universel. Le connecteur universel peut être démarré en allumant la source d'alimentation.

Après 20 minutes ou moins, il passe en mode veille. Il doit rester en mode veille pendant au moins 2 minutes lorsque la source d'alimentation n'alimente pas une opération de soudage en cours.

Si le connecteur universel démarre ou se réveille en permanence alors qu'aucune opération de soudage n'est en cours, la source d'alimentation n'est actuellement pas adaptée.

### **6 MAINTENANCE**

#### **REMARQUE !**

Un entretien régulier garantit la sécurité et la fiabilité du matériel.

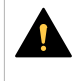

 $\mathbf{a}$ 

#### **ATTENTION !**

Toute promesse de garantie de la part du fournisseur cesse d'être applicable si le client tente la moindre action pour réparer lui-même un défaut du produit durant la période de garantie.

#### **6.1 Contrôle et nettoyage**

Nettoyer la poussière des boîtiers, câbles et connecteurs inclus dans le système de connecteurs universels WeldCloud™ à l'aide d'un chiffon sec, conformément aux pratiques habituelles de l'atelier, le cas échéant.

#### **6.2 Validation**

Il est recommandé de valider la précision du capteur externe périodiquement. La validation peut être coordonnée à la validation de l'équipement de soudage en général. Si la précision est jugée hors tolérance, contacter un distributeur ESAB agréé ou un centre de service pour obtenir de l'aide.

#### **6.3 Chargement de la batterie lithium-ion**

Normalement, la charge de la batterie lithium-ion dans le boîtier électronique est effectuée pendant le soudage. Si la charge de la batterie lithium-ion est nécessaire lorsqu'aucun soudage n'est effectué, elle peut être retirée du boîtier électronique et chargée dans un chargeur de batterie séparé. Utiliser un chargeur de type L1 conçu pour les batteries lithium-ion de type 18650. Utiliser uniquement des chargeurs dotés de caractéristiques CCCV (courant constant, tension constante). Ne pas charger plus de 4,2 V. Le chargement à l'aide d'un autre type de chargeur entraîne un risque d'incendie.

#### **6.3.1 Remisage du connecteur universel**

Si le connecteur universel WeldCloud™ doit être remisé, s'assurer que la batterie lithium-ion est complètement chargée. Pendant une période de remisage plus longue, retirer la batterie lithium-ion du boîtier électronique ! Avant de réutiliser le connecteur universel WeldCloud™, charger la batterie lithium-ion à l'aide du chargeur de batterie fourni.

### **7 DÉPANNAGE**

Procéder aux vérifications et contrôles recommandés suivants avant de faire appel au service technique agréé.

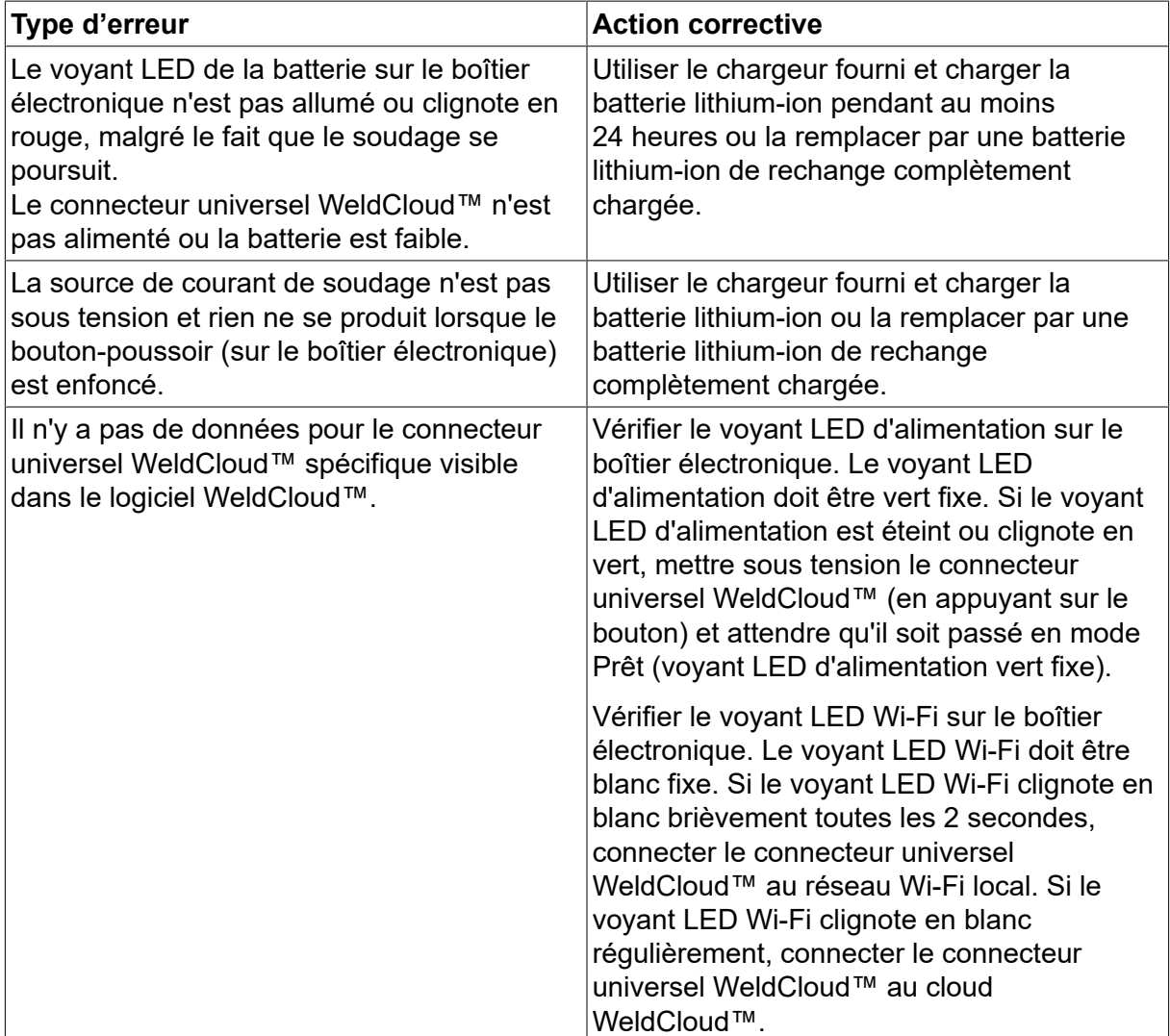

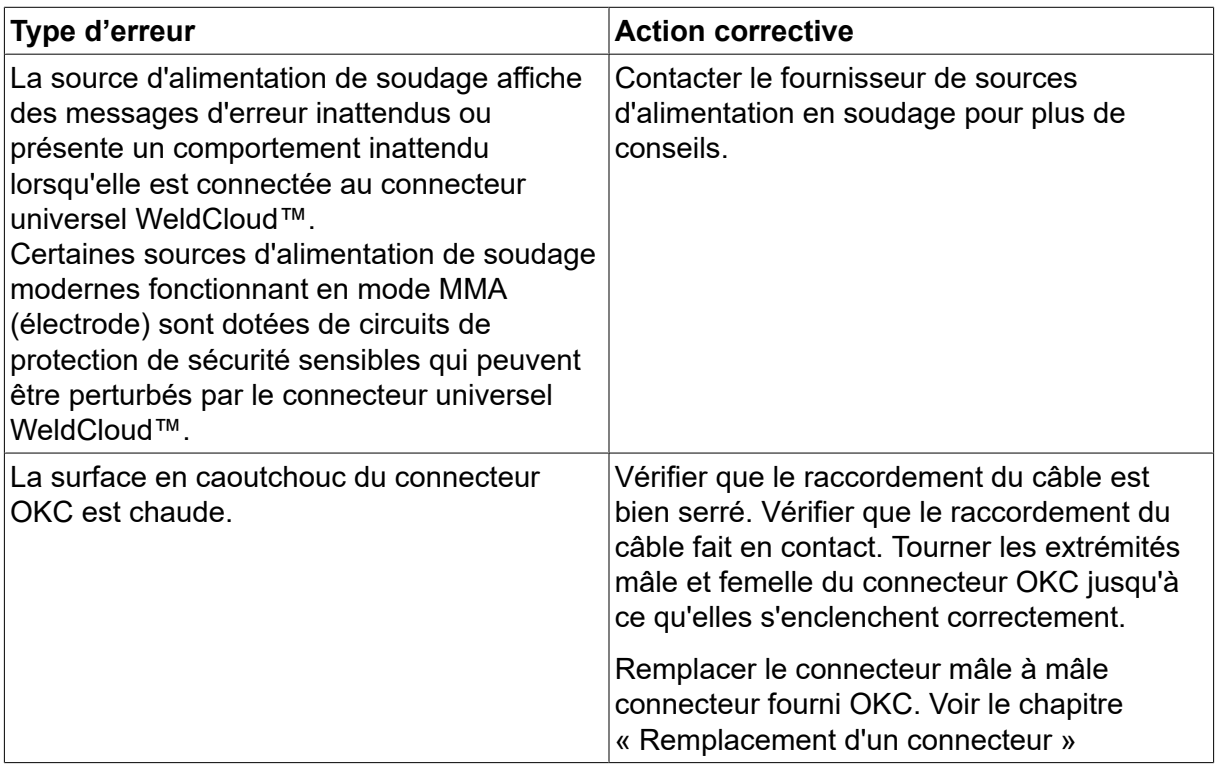

### **8 COMMANDE DE PIÈCES DE RECHANGE**

WeldCloud™ Universal Connector is designed and tested in accordance with the international and European standards **IEC/EN 60974-1** and **IEC/EN 60974-10 Class A**. It is the obligation of the service unit which has carried out the service or repair work to make sure that the product still conforms to the mentioned standards.

Les pièces de rechange et les pièces d'usure peuvent être commandées auprès de votre distributeur ESAB le plus proche. Consultez le site esab.com. À la commande, mentionnez le type de produit, le numéro de série, la désignation et la référence correspondant à la liste des pièces. Cette information permet un meilleur traitement des commandes et garantit la conformité de la livraison.

### **DIAGRAMME**

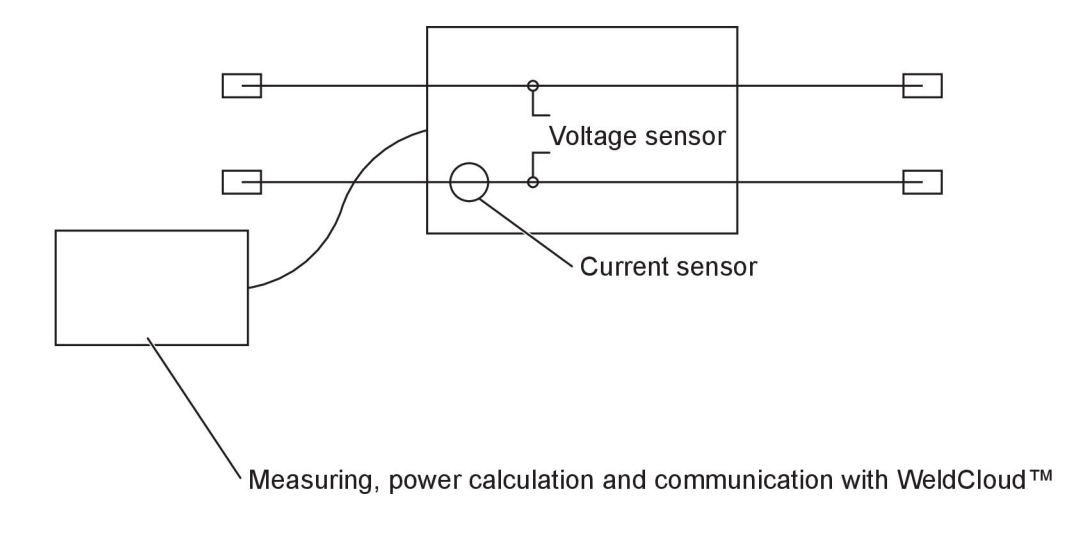

## <span id="page-28-0"></span>**NUMÉROS DE COMMANDE**

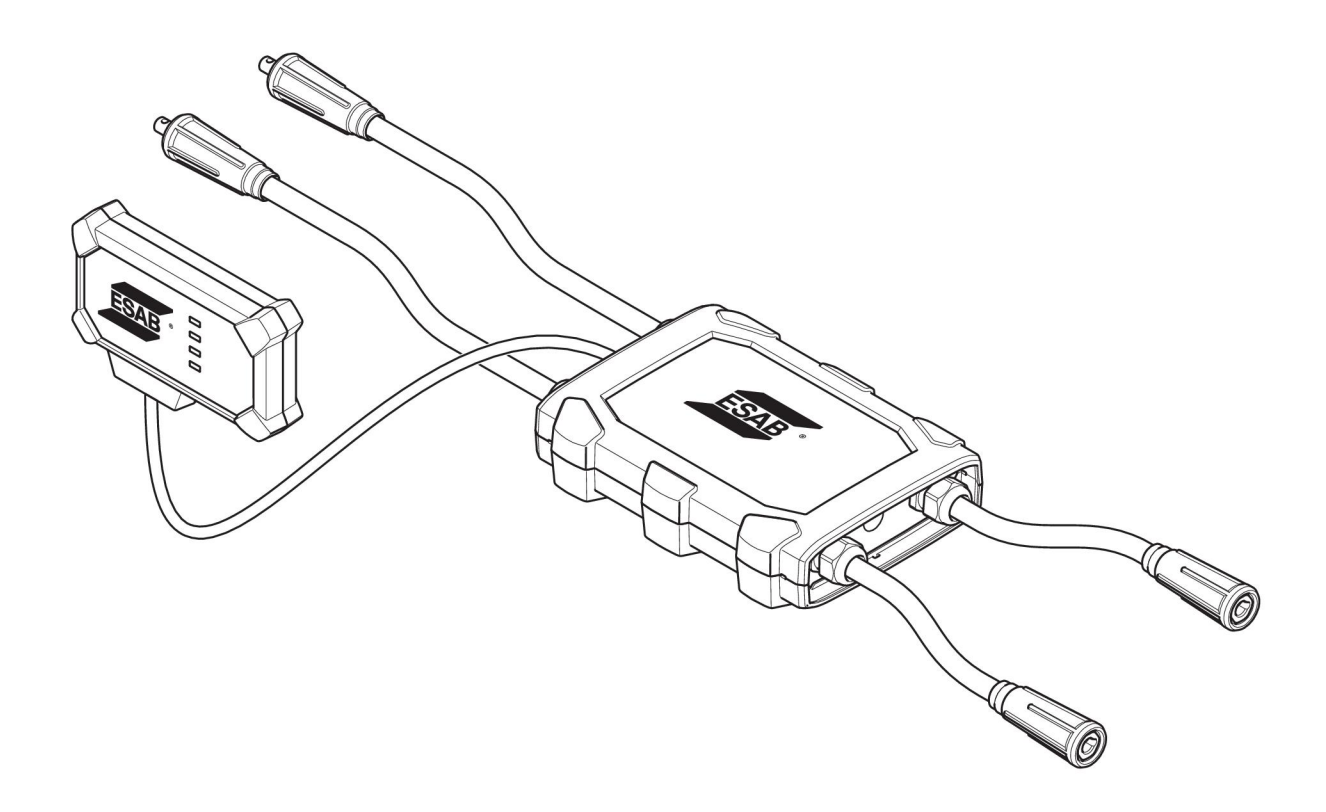

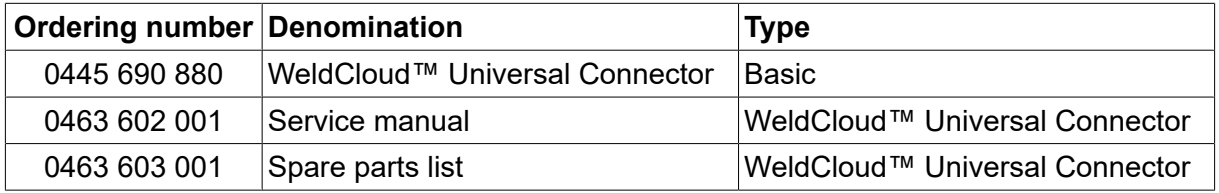

### **PIÈCES D'USURE**

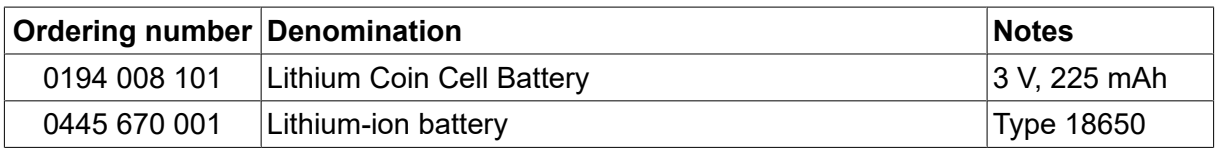

### **ACCESSOIRES**

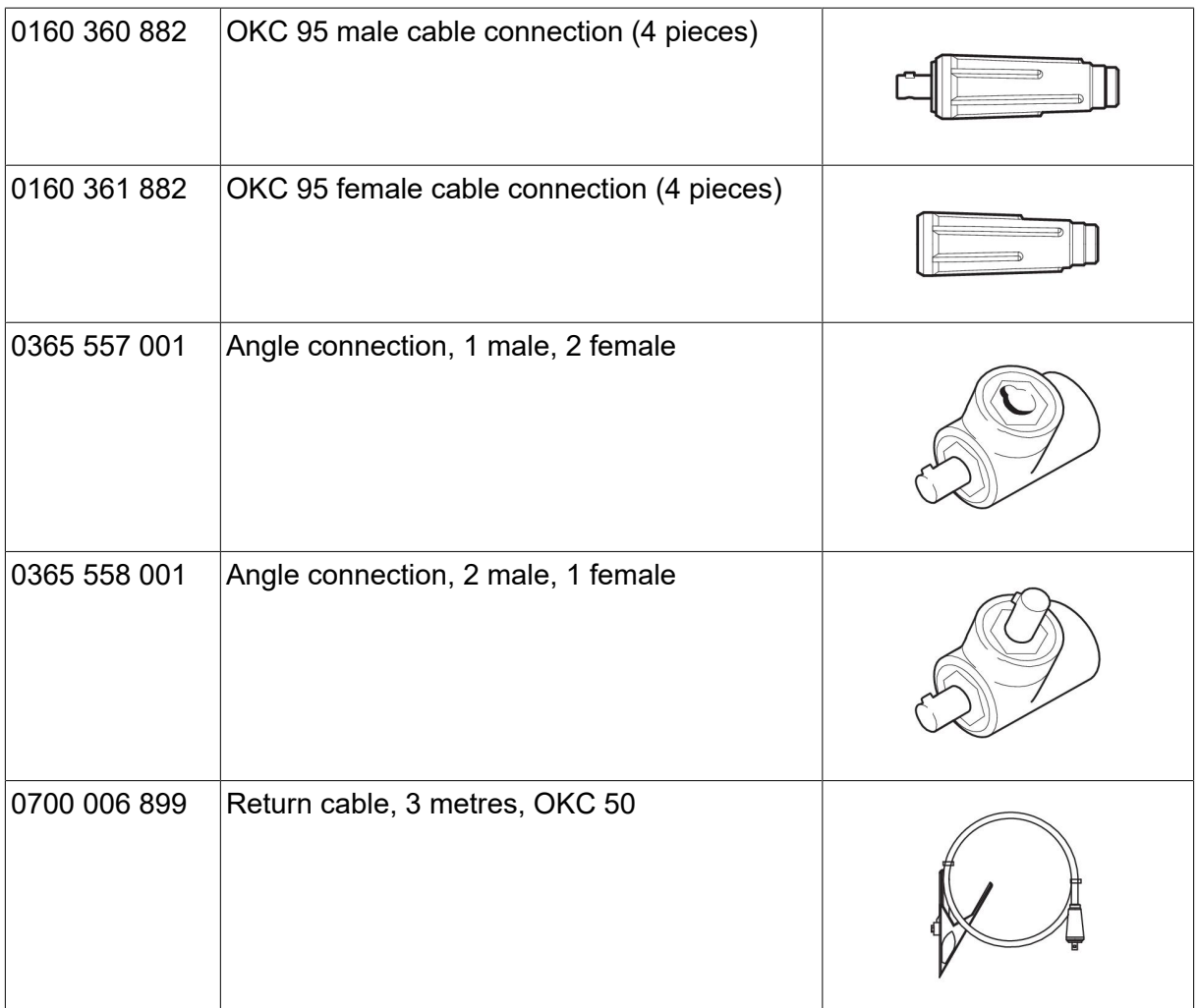

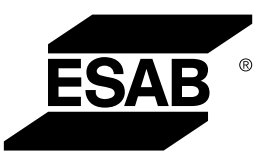

# A WORLD OF PRODUCTS AND SOLUTIONS.

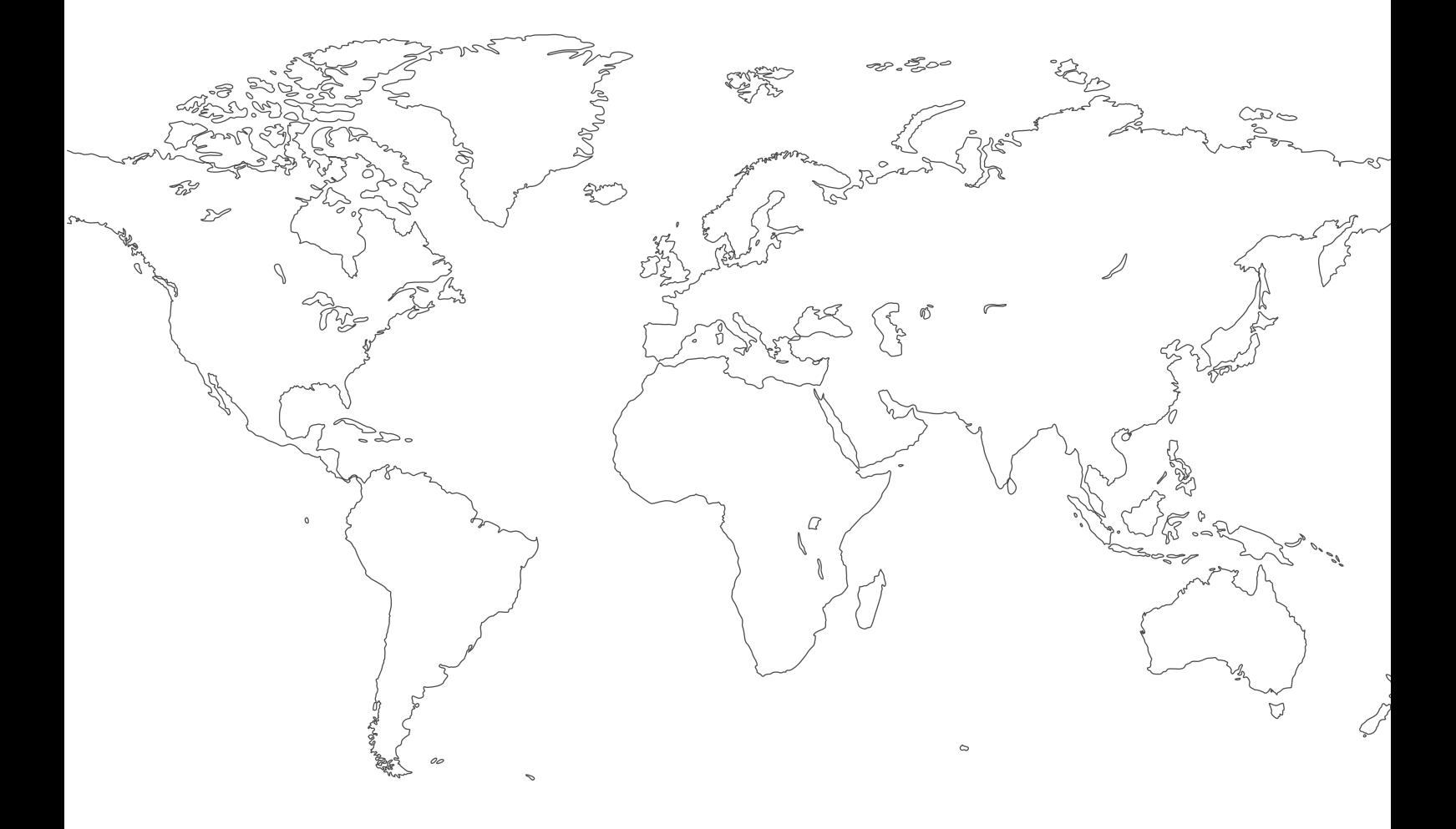

**For contact information visit [esab.com](http://www.esab.com) ESAB AB, Lindholmsallén 9, Box 8004, 402 77 Gothenburg, Sweden, Phone +46 (0) 31 50 90 00**

**http://manuals.esab.com**

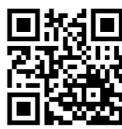

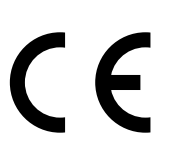